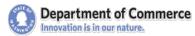

# HMIS TRAINING CATALOG

# HMIS Training Requirements & Registration

#### **Definitions:**

- "Current User" = Users with an old HMIS active login (pre-March 2016) or have a Clarity HMIS login.
- "New User" = an agency staff person that has not used HMIS before or not used HMIS in over a year and therefore doesn't have an active login for Clarity HMIS.

## **Requirements for HMIS Users:**

- You MUST register for training to attend and receive credit for attendance.
- All HMIS "Current Users" are required to take a "HMIS Clarity Software Training" before gaining access to HMIS Clarity.
- All HMIS "New Users" are required to take HMIS "New User" and "Clarity Software" training(s).
- New HMIS Users must be with an agency already set up to use HMIS through Department of Commerce (see HMIS-FAQ for details). Contact an HMIS Technical Assistance (TA) staff person if unsure.
- When logging into HMIS for the first time, all users must agree to, and from then on, comply with the HMIS User Policy. Please read it carefully as it is an electronic document now.
- When a user leaves an agency--- notify an <u>HMIS help desk</u> person immediately with the name and date to deactivate the user account.
- For computer compatibility requirements, contact an HMIS TA staff person.

## Pre-Register online for each training ahead of time:

- Each individual attending must complete the registration process to take a training and get credit for it. You will not receive credit or may be turned away if you do not pre-register.
- Please use the correct registration links provided in the training schedule. A limited number of inperson training computers are available so pre-registration is required and cancel if you can't attend.
- Use current and correct information (use your work email & phone). Follow-up emails will be sent to the email you provided during registration.
- Registrants will receive an automated email confirmation for their training date(s) within an hour of registration. If you do not receive the email confirmation, please check your registration information online using the registration link to verify you successfully registered.
- Please "whitelist" our emails to ensure you receive email confirmations. Contact Maylee if you registered but didn't receive the confirmation email.
- For details on what information is required during registration, skip to the "Registration Checklist" section.

### Registration edits or cancelations:

Commerce trainings are subject to cancelation due to low attendance or an emergency situation. If a training you registered for is canceled, an email notification will be sent to your registration email. For detail steps on how to edit or cancel your registration skip to the "Edit or Cancel Registration" section.

#### Other Information:

Please check the training "**event page**", via the registration link, for **parking info** or other details. For non-Commerce site trainings, you may contact the facility for parking instructions. If you require special accommodations, tell the instructor a minimum of 2 weeks prior to the training date. Commerce trainings are free of charge. We do <u>not</u> reimburse registrant travel expenses or meals. Meals are <u>not</u> provided. Any snacks onsite are a gift from the instructor or attendees may bring their own. Before booking travel, please contact your instructor to see if your training may be canceled due to low attendance.

# **HMIS Training Descriptions**

<u>Training Types:</u> Generally, in-person trainings include computer practice time using HMIS and are at a physical location. Webinars are online trainings via GoToWebinar <u>without</u> hand-on computer practice time. You will need a computer with steady internet connection for Webinar attendance.

### **HMIS Clarity Software Training**

This a basic training designed for all HMIS users to learn how to use the new Clarity HMIS. All Current Users are required to take this training before gaining Clarity access. New Users are required to take this training if it falls directly after a "HMIS New User Training" or it is part of their Webinar registration. This training is offered on a first-to-register, first-served basis for Balance of State HMIS Users.

We will go over the basic features for data entry in the new Clarity software such as: orientation and system requirements, log in and user profile, client(s) search, entering news client, creating households, program entry, program exits, updates and corrections, and basic reporting for case managers.

### HMIS New User Training (Clarity) (AKA "New User" training)

This training is designed for those new to HMIS and need HMIS access. New Users have priority registration, but Current Users may also attend if needed. New Users will register for this training AND the "HMIS Training on the Clarity Software" training that comes right after. If taking the in-person training combo, please register for both at the same time. A New User Webinar can be taken if travel is not possible. We recommend inperson trainings as there is computer practice time.

In this training we cover the User Policy and Code of Ethics, Consent forms, terminology and standards, and workflow. In the second half, we will go over everything in the "HMIS Training on the Clarity Software." The New User Webinar is one registration including a demo of the Clarity software. It is less comprehensive than inperson trainings and meant to be an overview of all of the same topics.

#### **HMIS Clarity Service Entry**

This webinar is designed for HMIS users that have taken the "HMIS Training on the Clarity Software" training and must learn Service entry. If you are not required to work with Services in HMIS, do not take this training. Although Consolidated Homeless Grant (CHG) funding requirements no longer include Service tracking, some agencies track Services if required by local funders, other grants, or federal funding sources. This training will cover the basics for entering and editing Services in Clarity HMIS.

#### **HMIS Additional Training on the Clarity Software**

This training is designed current HMIS users. If you are not currently using Clarity, please do not take this training. We will expand upon the basic training topics to include topics from the Clarity Service Entry training, household management, correcting mistakes, exporting reports, and any topics brought up during training. In-person trainings provide opportunities to practice.

#### **2016 HMIS Data Standards Changes**

This training is for all HMIS users. This webinar will cover the HUD HMIS Data Standard changes to come in October 1, 2016. We'll start with the Universal Data Elements and then Program Specific Data Elements. This webinar will NOT be repeated but will be recorded and the PowerPoint made available on our <a href="HMIS webpage">HMIS webpage</a> prior to October 1, 2015. Recording will be available before October 1 by request only.

#### **Coming Soon! HMIS Reports & Data Quality Training (Clarity)**

This training is being developed. Send your topic suggestions for this training to Maylee Stevenson.

# HMIS Training Schedule 2016

# READ THE REQUIREMENTS & REGISTRATION SECTION BEFORE REGISTERING.

Registration links can also be used for cancelations or to find out event information. This schedule will be updated if classes are added, changed, or become full.

| Colors:Blue=                        | New User Training Series to be taken together in-person Pink New User WEBINAR (one registration for both Part 1&2). Yellow = Special |                                                                                                 |                                                                                                    |                                                                                                    |                                                           |
|-------------------------------------|----------------------------------------------------------------------------------------------------|-------------------------------------------------------------------------------------------------|----------------------------------------------------------------------------------------------------|----------------------------------------------------------------------------------------------------|-----------------------------------------------------------|
| Date                                | Time                                                                                                    | Registration Link                                                                               | Training Name & Special Info.                                                                                  | Instructor(s)                                                                                            | Location<br>(links open Google<br>Maps)                   |
| Tuesday,<br>August 30,<br>2016      | 1 p.m. to<br>4:30 p.m.                                                                                                    | https://attendee.gotowebinar.com/register/4481710926384488964                                   | HMIS New User & HMIS Training on the Clarity Software (Webinar) – two trainings in one intended for new users. | Maylee Stevenson<br>maylee.stevenson@<br>commerce.wa.gov                                                 | Via <u>GoToWebinar</u>                                    |
| Thursday,<br>September 8,<br>2016   | 9:30 a.m. to<br>11:30 a.m.                                                                                                    | http://whoozin.com/RYK-J9Q-HKG4<br>(New Users must also register for the<br>second half below.) | HMIS New User Training (Clarity) – part 1 of 2.                                                                | Maylee Stevenson<br>maylee.stevenson@<br>commerce.wa.gov                                                 | Dept. of Commerce<br>1011 SE Plum St<br>Olympia, WA 98504 |
| Thursday,<br>September 8,<br>2016   | 12:30 p.m. to<br>3:30 p.m.                                                                                                    | http://whoozin.com/E6J-G7J-YHAV<br>(New Users must also register for the<br>first half above.)  | HMIS Training on the Clarity Software and New User part 2 - new users have priority for seats.                 | Maylee Stevenson<br>maylee.stevenson@<br>commerce.wa.gov                                                 | Dept. of Commerce 1011 SE Plum St Olympia, WA 98504       |
| Wednesday,<br>September<br>21, 2016 | 2 p.m. to 3 p.m.                                                                                                    | https://attendee.gotowebinar.com/re<br>gister/4330597347192204802                               | 2016 HMIS Data Standards Changes Webinar One time only & open to all HMIS Users. See description.              | Talia Scott, mailto:talia.scott@ commerce.wa.gov and Maylee Stevenson, maylee.stevenson@ commerce.wa.gov | Via <u>GoToWebinar</u>                                    |
| Thursday,<br>September<br>22, 2016  | 1 p.m. to<br>4:30 p.m.                                                                                                    | https://attendee.gotowebinar.com/re<br>gister/7216153463709845252                               | HMIS New User & HMIS Training on the Clarity Software (Webinar) – two trainings in one intended for new users. | Maylee Stevenson<br>maylee.stevenson@<br>commerce.wa.gov                                                 | Via <u>GoToWebinar</u>                                    |
| Thursday,<br>September<br>29, 2016  | 9:30 a.m. to<br>11:30 a.m.                                                                                                    | http://whoozin.com/W6R-QTN-NQRF<br>(New Users must also register for the<br>second half below.) | HMIS New User Training (Clarity) – part 1 of 2.                                                                | Maylee Stevenson<br>maylee.stevenson@<br>commerce.wa.gov                                                 | Dept. of Commerce<br>1011 SE Plum St<br>Olympia, WA 98504 |

Updated: 08/29/2016

| Department of C                    | Torrinerce - Hiviis         | Training Catalog 2016                                                                          |                                                                                                    | 1                                                        |                                                                                         |
|------------------------------------|-----------------------------|------------------------------------------------------------------------------------------------|----------------------------------------------------------------------------------------------------|----------------------------------------------------------|-----------------------------------------------------------------------------------------|
| Date                               | Time                        | Registration Link                                                                              | Training Name & Special Info.                                                                                  | Instructor(s)                                            | Location<br>(links open Google<br>Maps)                                                 |
| Thursday,<br>September<br>29, 2016 | 12:30 p.m. to<br>3:30 p.m.  | http://whoozin.com/XMY-YM6-P9UE<br>(New Users must also register for the<br>first half above.) | HMIS Training on the Clarity Software and New User part 2 - new users have priority for seats.                 | Maylee Stevenson<br>maylee.stevenson@<br>commerce.wa.gov | Dept. of Commerce 1011 SE Plum St Olympia, WA 98504                                     |
| Wednesday,<br>October 5,<br>2016   | 1 p.m. to 4:30 p.m.         | https://attendee.gotowebinar.com/re<br>gister/2595445952835905795                              | HMIS New User & HMIS Training on the Clarity Software (Webinar) – two trainings in one intended for new users. | Maylee Stevenson maylee.stevenson@commerce.wa.gov        | Via <u>GoToWebinar</u>                                                                  |
| Friday,<br>October 7,<br>2016      | 10:30 a.m. to<br>11:30 a.m. | https://attendee.gotowebinar.com/re<br>gister/4392028161413083393                              | HMIS Clarity Service Entry – for current users only.                                                           | Maylee Stevenson<br>maylee.stevenson@<br>commerce.wa.gov | Via <u>GoToWebinar</u>                                                                  |
| Thursday,<br>October 20,<br>2016   | 1 p.m. to<br>4 p.m.         | https://attendee.gotowebinar.com/re<br>gister/7638369227770179075                              | HMIS Training on the Clarity Software (Webinar) – for current users only.                                      | Maylee Stevenson<br>maylee.stevenson@<br>commerce.wa.gov | Via <u>GoToWebinar</u>                                                                  |
| Friday,<br>October 21,<br>2016     | 9:30 a.m. to<br>11:30 a.m.  | http://whoozin.com/9VX-NNC-QFQA (New Users must also register for the second half below.)      | HMIS New User Training (Clarity) – part 1 of 2.                                                                | Maylee Stevenson @ commerce.wa.gov                       | Dept. of Commerce<br>1011 SE Plum St<br>Olympia, WA 98504                               |
| Friday,<br>October 21,<br>2016     | 12:30 p.m. to<br>3:30 p.m.  | http://whoozin.com/PHR-49V-QWTD<br>(New Users must also register for the<br>first half above.) | HMIS Training on the Clarity Software and New User part 2 - new users have priority for seats.                 | Maylee Stevenson @ commerce.wa.gov                       | Dept. of Commerce<br>1011 SE Plum St<br>Olympia, WA 98504                               |
| Friday,<br>October 21,<br>2016     | 3:30 p.m.<br>to 5 p.m.      | http://whoozin.com/YWY-WJM-X4RK                                                                | Mini HMIS Additional Training<br>on the Clarity Software – for<br>current HMIS user only.                      | Maylee Stevenson<br>maylee.stevenson@<br>commerce.wa.gov | Dept. of Commerce<br>1011 SE Plum St<br>Olympia, WA 98504                               |
| Wednesday,<br>October 26,<br>2016  | 9 a.m.<br>to 11:30 a.m.     | http://whoozin.com/RV4-7CF-GUG4<br>(New Users must also register for the second half below.)   | HMIS New User Training (Clarity) – part 1 of 2.                                                                | Maylee Stevenson @ commerce.wa.gov                       | Kitsap Community<br>Resources Computer<br>Lab,<br>845 8th Street<br>Bremerton, WA 98337 |
| Wednesday,<br>October 26,<br>2016  | 12:30 p.m. to<br>3:30pm     | http://whoozin.com/39X-4MX-UHCY<br>(New Users must also register for the<br>first half above.) | HMIS Training on the Clarity Software and New User part 2 - new users have priority for seats.                 | Maylee Stevenson @ commerce.wa.gov                       | Kitsap Community<br>Resources Computer<br>Lab,<br>845 8th Street<br>Bremerton, WA 98337 |

Updated: 08/29/2016

| Date                              | Time                      | Registration Link                                                                      | Training Name & Special Info.                                                       | Instructor(s)                      | Location<br>(links open Google<br>Maps)                                     |
|-----------------------------------|---------------------------|----------------------------------------------------------------------------------------|-------------------------------------------------------------------------------------|------------------------------------|-----------------------------------------------------------------------------|
| Wednesday,<br>October 26,<br>2016 | 3:30 p.m. to<br>5:00 p.m. | http://whoozin.com/4GC-A4C-<br>XRE6                                                    | Mini HMIS Additional Training on the Clarity Software – for current HMIS user only. | Maylee Stevenson @ commerce.wa.gov | Kitsap Community Resources Computer Lab, 845 8th Street Bremerton, WA 98337 |
|                                   |                           | More trainings will be posted as they are scheduled. Check again later to see updates. |                                                                                     |                                    |                                                                             |

Contact <u>Maylee Stevenson</u> with any training schedule questions, issues, or comments.

Updated: 08/29/2016

# **HMIS Training Registration Checklist**

| The f | ollowing must be provided when registering for HMIS training(s):                                                                                          |
|-------|----------------------------------------------------------------------------------------------------|
|       | Your First & Last Name                                                                                                    |
|       | Your WORK Email: this must be correct or you will not receive an email confirmation                                                                       |
|       | of registration. Please check that your work email is correct.                                                                                            |
|       | Your WORK Phone number: please include the area code and it doesn't matter the                                                                            |
|       | format as long as it's complete.                                                                                                    |
|       | The <b>Agency/Company/Organization</b> you will be using HMIS for: <i>if you are work for</i>                                                             |
|       | multiple, please list them all and spell out uncommon acronyms.                                                                                           |
|       | Your Job Title: list your job title or put "volunteer" if appropriate.                                                                                    |
|       | Your HMIS login/username: if you have a login for HMIS, you must provide it. It will                                                                      |
|       | look like "XUZFirstLastname." If you have multiple, list them all. If you are a new user,                                                                 |
|       | you will not have a login/username yet so input "New User, don't have one yet."                                                                           |
|       | Any special <b>Accommodations</b> we should know about before you attend? <i>If you</i>                                                                   |
|       | require special accommodations, please let us know a minimum of two weeks prior to                                                                        |
|       | the training date.                                                                                                    |
|       | Agency County(s): input the county or counties of the agency location(s) you work as                                                                      |
|       | is.                                                                                                    |
|       | Agency Director/Supervisor First & Last Name: new users must provide this                                                                                 |
|       | information. If you do not know, please find our before registering.                                                                                      |
|       | Agency Director/Supervisor Phone# OR Email: new users must provide either the                                                                             |
|       | Agency Director's or your Supervisor's work phone number or the Agency Director's                                                                         |
|       | work email.                                                                                                    |
|       | Iso recommended you "whitelist" our emails to ensure you receive email mations. Instruction on what to whitelist and how are at the end of this document. |

# **Prior to Training**

## Visit Our HMIS Webpage

Our HMIS webpage ( <a href="www.commerce.wa.gov/hmis">www.commerce.wa.gov/hmis</a> ) is a good place to find many HMIS resources. We recommend you download the <a href="HUD Data Standards Manual">HUD Data Standards Manual</a> to review prior to your first HMIS training. If applicable, review the program specific manuals (some are linked on our HMIS webpage). During the <a href="New User training">New User training</a>, we go over the <a href="HMIS Informed Consent Form">HMIS Informed Consent Form</a> and <a href="User Policy">User Policy</a>. Reading those form examples and the <a href="Client Privacy Rights">Client Privacy Rights</a> will help with better understanding the materials. During the <a href="Clarity Software training">Clarity Software training</a> we cover many topics from the <a href="Clarity Help Portal">Clarity Help Portal</a> and various topics from our <a href="HMIS How-ToGuides section">HMIS How-ToGuides section</a> which you can review prior to training. It is also recommended you "<a href="www.whitelist">whitelist</a>"our emails to ensure you receive email confirmations.

# **Webinars**

You can test your system compatibility, internet connection and audio settings ahead of time to ensure your session goes smoothly, or test your connection while in the session if you're experiencing technical difficulties. Visit the <u>GoToWebinar Test Session webpage</u> for more information and to test your webinar connection.

# **In-person Trainings**

Please visit the event page you were taken to upon registration to view parking information, <u>directions</u>, and training details. Plan your travels head of time including <u>checking traffic</u> and parking instructions. If brining a beverage (drinks are not provided), please use a container with a lid. You may want to research places to eat or bring your own lunch if you are taking a full day of training as lunch is not provided.

# **Editing or Canceling Registration**

If you already registered but need to answer the additional required questions, or change your answers, the steps you take will depend on the type of training. "Whitelist" our emails to ensure you receive them.

# For Whoozin (in-person trainings) registrations:

- 1. Use the **registration link** to go to the event pa
- 2. Click on "edit Registration."
- 3. Answer/edit additional information.
- Enter corrected data into the "Optional Comment: For Event Organizer only" box.
- 5. Cancelations: check the "Out" box.
- 6. Submit.

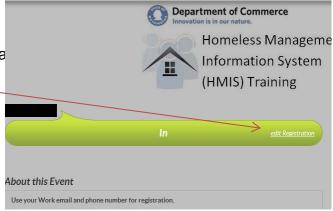

# For GoToMeeting Webinar (online) registrations:

After registration you will receive an **email confirmation** from GoToMeeting/Webinar which includes: a **webinar link** to join the webinar, add to Outlook, Google, or iCal calendar link, instructions, and a cancelation link.

# To change your information you can:

- Cancel and then Re-register for the training with the corrected/additional information --- must be done before the start of the Webinar. (preferred method)
- Email the instructor with the corrected/addition information sometime before the Webinar starts. (least preferred method)

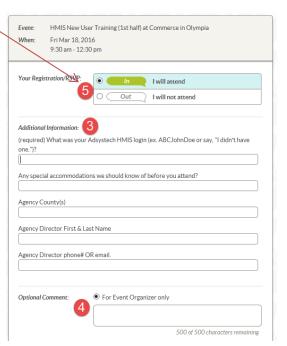

# To CANCEL registration:

 In the confirmation email you received after registering, use the "cancel registration" link.

# To Cancel this Registration

If you can't attend this webinar, you may cancel your registration at any time.

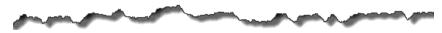

# After Training

# **Training Evaluations**

After attending HMIS training, please complete a <u>training evaluation</u>. The <u>training evaluation</u> is online via Survey Monkey. Please contact Maylee Stevenson, <u>maylee.stevenson@commerce.wa.gov</u>, if you were not provided an opportunity to do the training evaluation either by follow-up emails or in-person.

# **HMIS Access**

The new HMIS software is Cloud based and opens like a webpage: wa.clarityhs.com.

You will not need to download HMIS on to your computer. However, Commerce HMIS staff will help you install the required security information before you can access HMIS.

### **HMIS Login & Password**

- If you've met the HMIS user requirements and attended a required training---a HMIS TA staff person will contact you to help you install the required security certificate onto your work computer. You will need this for each work computer you use.
- A login and temporary password is provided along with new password criteria. When you login for the first time you will be prompted to:
  - o Create a new password.
  - Read and agree to the User Policy, Responsibility Statement and Code of Ethics agreement electronically.
- Passwords may expire after a lengthy consecutive period of nonuse or based on vendor settings, and you may be asked to create a new password.
- If you forget your login or password, please contact the <u>HMIS help desk</u> contact for a password reset.

#### **Deactivations**

- Please contact the HMIS help desk contact if you no longer require HMIS access.
- An HMIS account may be deactivated or locked if the User Policy, Responsibility Statement and Code of Ethics or <u>Agency Partner Agreement</u> terms are breached. Commerce staff will have communicated with staff beforehand.

# Helpful Tip: "Whitelist" an Email Address or Domain

...and stop missing emails from a trusted source.

Do you sometimes miss emails from our Commerce staff or our registration services? Are those emails going to your Spam/Junk folder?

Often times we, at Commerce, send mass emails to lists of people (for example: all our HMIS users). Sometimes people don't receive those emails because their Spam/Junk mail filters block them. If this happens to you, or if you want to avoid this from happening, simply Whitelist our email domain.

Whitelisting means making it so a specific email address, or emails from a certain source, will go to your inbox instead of being blocked or going to your spam/junk mail folder. You can Whitelist a specific email from a desired sender (myname@commerce.wa.gov) or emails from a specific source called "domain" (@commerce.wa.gov).

What to "Whitelist"? Use "@commerce.wa.gov" (the Commerce email domain). We use GoToWebinar for HMIS Trainings so consider Whitelisting "@gotowebinar.com" and "@gotomeeting.com" so you receive your registration confirmations and links.

Below is a list of instructions for various email platforms. You can click on the link to find instructions on how to Whitelist an email.

If you'd like to Whitelist from a specific source, instead of using the email from one person, you'll use the domain only (the part of the email that includes @ and what comes after it) instead of the desired senders email address.

For mobile devices, often adding the email address to your contacts list will Whitelist it.

- AOL 7.0 / 8.0 / 9.9 & AOL Mail
- Apple Mail/OSX
- AT&T Webmail and BellSouth
- Comcast SmartZone
- Cox Email
- EarthLink / Earthlink Total Access
- Gmail
- Hotmail
- Mac Mail
- McAfee SpamKiller
- MSN
- Mozilla Thunderbird PC or Mac

- NetZero
- Netscape 6 or 7/Thunderbird
- Norton AntiSpam
- Outlook 2003-2007
- Outlook 2000 / Outlook 11
- Outlook 2010 / Outlook 2013
- Outlook Express 6
- Road Runner
- Spam Assassin
- Verizon
- Windows Live
- Yahoo!

Although we tried to find the most recent instructions, technology changes fast. If you notice something is outdated, please contact Maylee.Stevenson@commerce.wa.gov.

#### **AOL Mail**

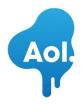

#### **AOL 7.0 & 8.0**

- 1. Open a message from the **desired sender**.
- 2. Click the Add Address icon on the right side of the window.
- 3. Click the Save button.

#### AOL 9.0 and Up

- 1. Open a message from the **desired sender**.
- 2. Click the Add Address icon on the right side of the window.
- 3. Click the **OK** button.

#### **AOL Mail**

- 1. Open a message from the **desired sender**.
- 2. Click Show Images: Always for this sender.

#### Apple Mail/OSX

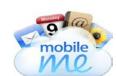

- I. If email from the **desired sender** ends up in your junk folder, highlight or open it, and click "**Not Junk**" at the top of your screen.
- 2. Go to Mail > Preferences.
- Go to the Rules tab.
- Select Add Rule.
- Give this rule a name such as "Email from [enter email of desired sender]."
- 6. Create a rule that says "If any of the following conditions are met: 'From' 'Contains'" and then paste in "[enter email of desired sender]."
- 7. From the actions, select **Move message to mailbox Inbox**.
- 8. Click OK.

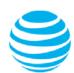

#### **AT&T Webmail and BellSouth**

- 1. In your mailbox, click **Options**.
- 2. Go to Mail Options, select Filters. Click Add Filter.
- Go to From Header and select Contains. Enter the trusted address or domain (email or website) in the box provided.
- 4. Go to the drop down menu at the bottom with the option **Move the message to**. Select **Inbox**.
- 5. Click Add Filter.

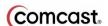

#### **Comcast SmartZone**

- 1. Click Address Book.
- 2. Click New. Select New Contact.
- 3. Add email address.
- 4. Click Save.

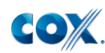

### Cox Email

- 1. Click Preferences.
- 2. Go to General Email Preferences and click Blocked Senders.
- 3. Type address or domain to add to the Exceptions list.
- 4. Click Add.
- Click Save.

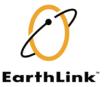

#### **EarthLink**

- 1. Click on Address Book (it's over on the left, below your Folders).
- 2. When your Address Book opens, click the Add new contact.
- 3. On the Add Contact screen, find the **Internet Information** box.
- 4. Enter the desired address into the top Email box.
- 5. Click Save.

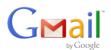

#### **Gmail**

- 1. Open a message from the **desired sender**.
- 2. Click Always display images from (senders address).

#### OR

- 1. Open a message from the **desired sender**.
- 2. Click the arrow next to reply on the top right.
- 3. Click Add sender to contact list.

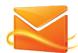

#### **Hotmail**

- 1. Open a message from the **desired sender**.
- 2. Click Mark as safe next to the From name and address.
- 3. Now click **Add contact**.

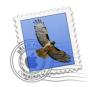

#### Mac Mail

- 1. Open a message from the desired sender.
- 2. Go to Message in the top tool bar.
- 3. Click Add Sender to Address Book from the drop-down menu.

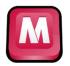

#### McAfee SpamKiller

- 1. Go to Friends and click Add.
- 2. Type the trusted address or domain in the space provided. Click **OK**.

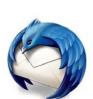

#### Mozilla Thunderbird for PC

- 1. Click Address Book.
- 2. Make sure Personal Address Book is highlighted.
- 3. Click **New Card.** This will launch a New Card window that has 3 tabs: Contact, Address & Other
- 4. Under Contact, enter desired sender's email and additional information if you wish.
- 5. Click **OK** to finish.

#### Mozilla Thunderbird for Mac

- 1. Click Address Book.
- 2. Make sure Personal Address Book is highlighted.
- 3. Click **New Card**. This will launch a New Card window that has 3 tabs: Contact, Address & Other.
- 4. Under Contact, enter desired sender's email and additional information if you wish.
- 5. Click **OK** to finish

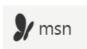

#### **MSN**

- 1. Click on Help & Settings.
- 2. Click Email Settings.
- 3. Click on Safe List.
- 4. In Add an item to this list, type the desired sender's email.
- 5. Click Add.

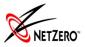

#### **NetZero**

- 1. Go to Options and click Safe List.
- 2. Type the trusted domain or address in Add Address to Safe List.
- 3. Click Add then click Save.

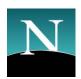

#### Netscape 6 or 7/Thunderbird

- 1. Open a message from the **desired sender**.
- 2. In the From field, right-click the email address.
- 3. Click the Add to Address Book link in the menu.
- 4. Click the **OK** button.

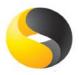

#### Norton AntiSpam

- 1. Go to the Status & Settings tab and click AntiSpam.
- 2. Click Configure and go to the Allowed List tab.
- 3. Click **Add** and type the trusted address or domain in the Email Address box.
- 4. Click OK.

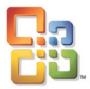

#### Outlook 2003 - 2007

- 1. Open a message from the **desired sender**.
- 2. Go to the **Actions** option in the top tool bar.
- 3. Select Junk E-mail from the drop down menu.
- 4. Select the Add Sender to Safe Senders List option.

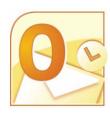

#### Outlook 2000 / Outlook 11

- Open a message from the desired sender.
- 2. In the From field, right-click the email address.
- 3. Click the Add to Contacts link in the menu.
- 4. Click the **OK** button.

#### Outlook 2010 / Outlook 2013

- 1. Open Microsoft Outlook 2010 / 2013.
- 2. In the home tab, click the Junk drop down menu.
- 3. Then click Junk Email Options.

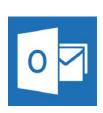

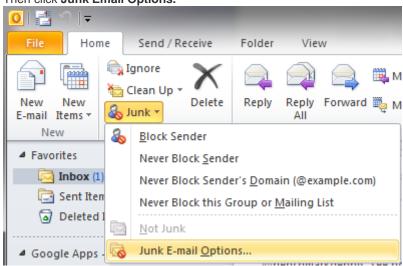

- 4. Navigate to the Safe Recipients tab.
- 5. Click the **Add** button.
- 6. Type in the desired senders email address or domain you want to whitelist, then click OK.

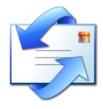

# Outlook Express 6

- 1. Open a message from the **desired sender.**
- 2. In the From field, right-click the email address.
- 3. Click the Add to Address Book link in the menu.
- 4. Click the **OK** button.

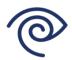

#### **Road Runner**

- 1. Open Junk Mail folder.
- 2. Select emails you wish to add to your whitelist.
- 3. Click Mark as Not Spam.

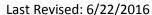

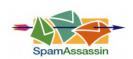

# Spam Assassin

- 1. In your hard drive, find your Spam Assassin folder. Click the folder.
- Open the file named user\_prefs with a text editor or Notepad. (If the file does not exist you can create it using the instructions on Spam Assassin's website.)
- 3. Make a new line with the text whitelist\_from and the desired sender's email address or domain you wish to add.
- 4. Save the file and close it.

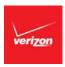

## **Verizon**

- 1. Go to **Options** and select **Block Senders**.
- 2. In the Safe List, type your trusted address or domain.
- 3. Click **OK**.

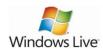

#### **Windows Live**

- 1. Open a message from the **desired sender**.
- 2. Click Mark as safe next to the From name and address.
- 3. Now click Add contact.

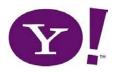

### Yahoo!

- 1. Open a message from the **desired sender**.
- 2. Now click Add contact next to the From name and address.

Are we missing your email service? Email <u>Maylee.Stevenson@commerce.wa.gov</u> the name of your email service and we'll add it to the list.